# **User Management in ACORN Powered by EI Hub**

## **Before Getting Started:**

**Certain ACORN account types can configure user roles. These accounts are referred to as Role Administrators.**

**To determine if you are a Role Administrator, navigate to the My Profile option on the EI-Hub landing page.**

**If your account type listed under the "Type" section of your My Profile page reads "Agency Admin", you can setup and configure user roles in the EI-Hub.**

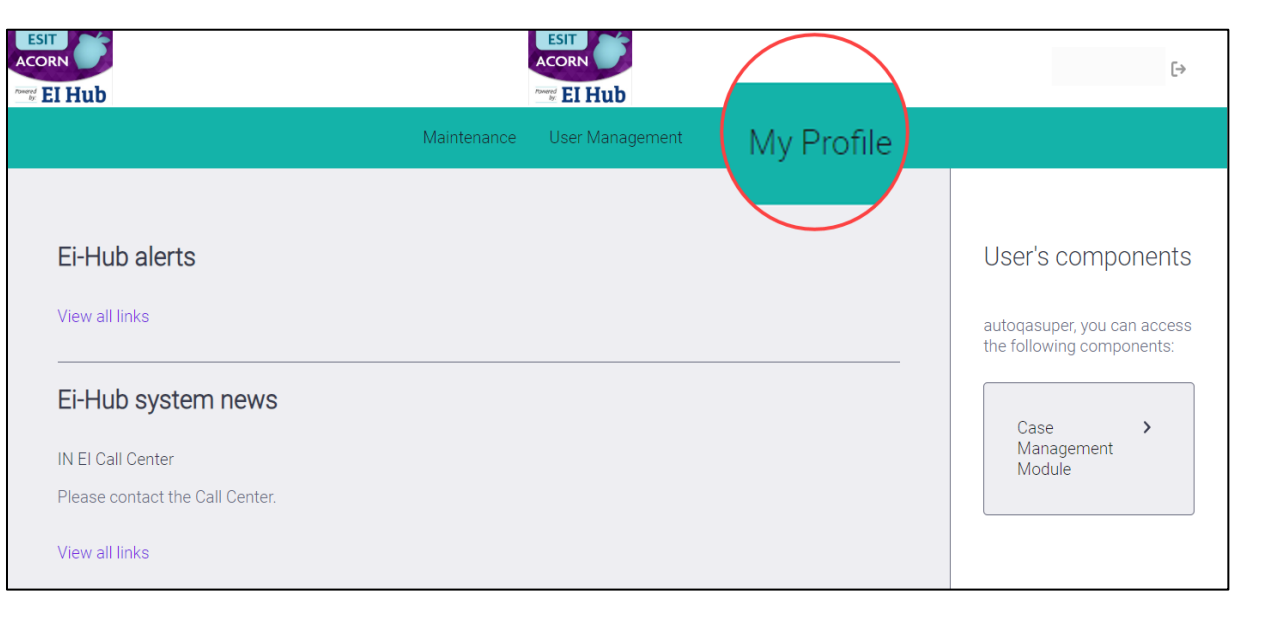

### **Step 1: Navigate to User Management**

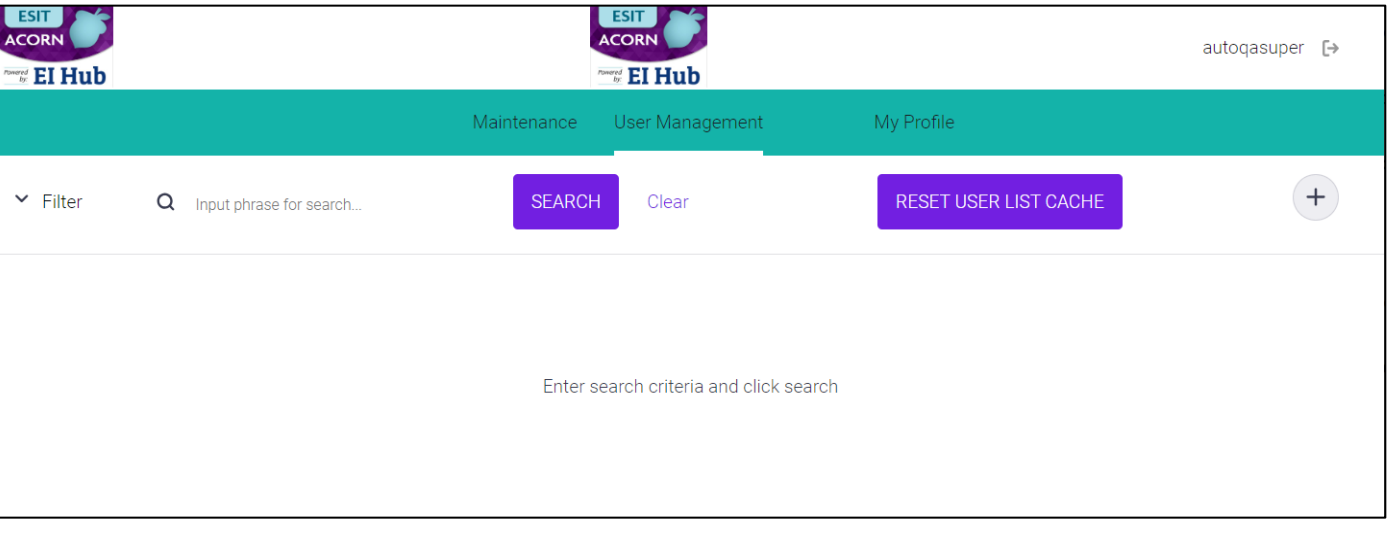

**Select the appropriate account settings for the user in each of the four categories.**

**On the User Management page, Role Administrators will search for the individual user whose user role(s) they want to configure.**

**Use the search feature to find the individual user**.

### **Step 2: Open the Role Matrix**

**After finding the individual user through the search feature, select/click the ellipsis button and choose the Role matrix option.**

**The Role matrix is where a user's access is defined.**

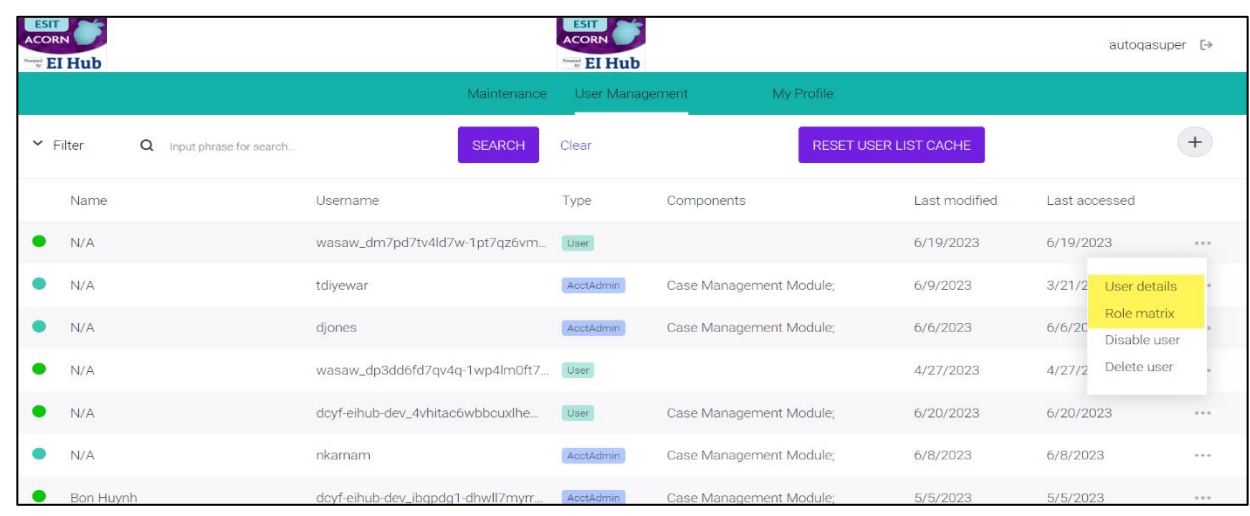

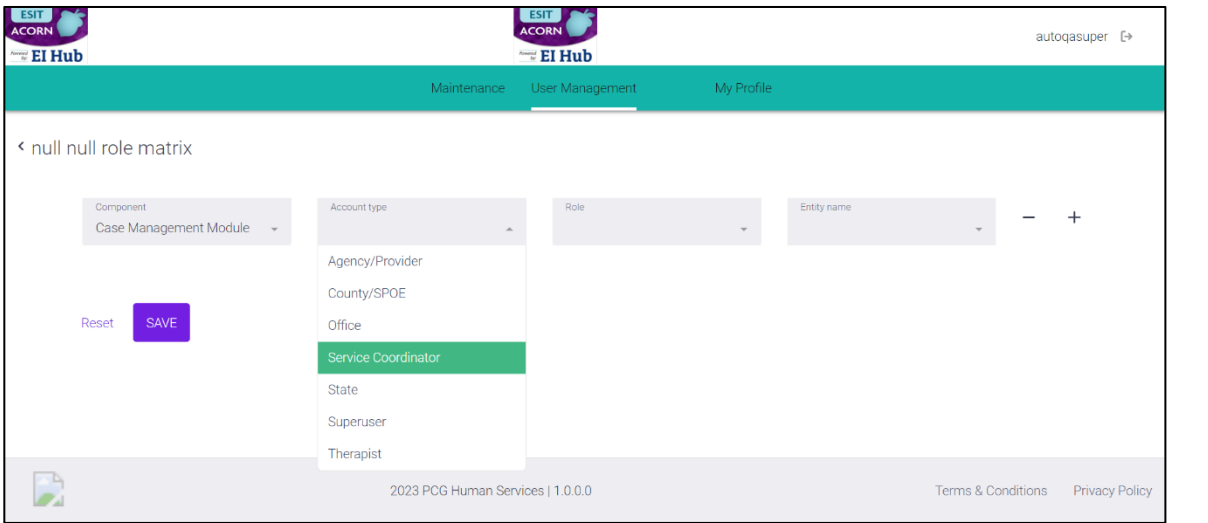

#### **Step 3: Configure User Role(s)**

**Remember, each user can have multiple roles per component. To add additional components and/or roles, select/click the plussign (+). To remove components/roles, select/click the minus sign (-).**

**When allthe appropriate components and roles have been input,select/click Save.**

**Public Consulting Group, Inc.** 

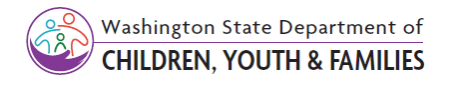